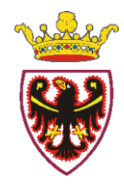

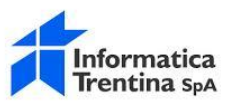

# FAQ - Servizio IORACCONTO

## **F.A.Q. DELLA PIATTAFORMA IORACCONTO**

### **Sommario**

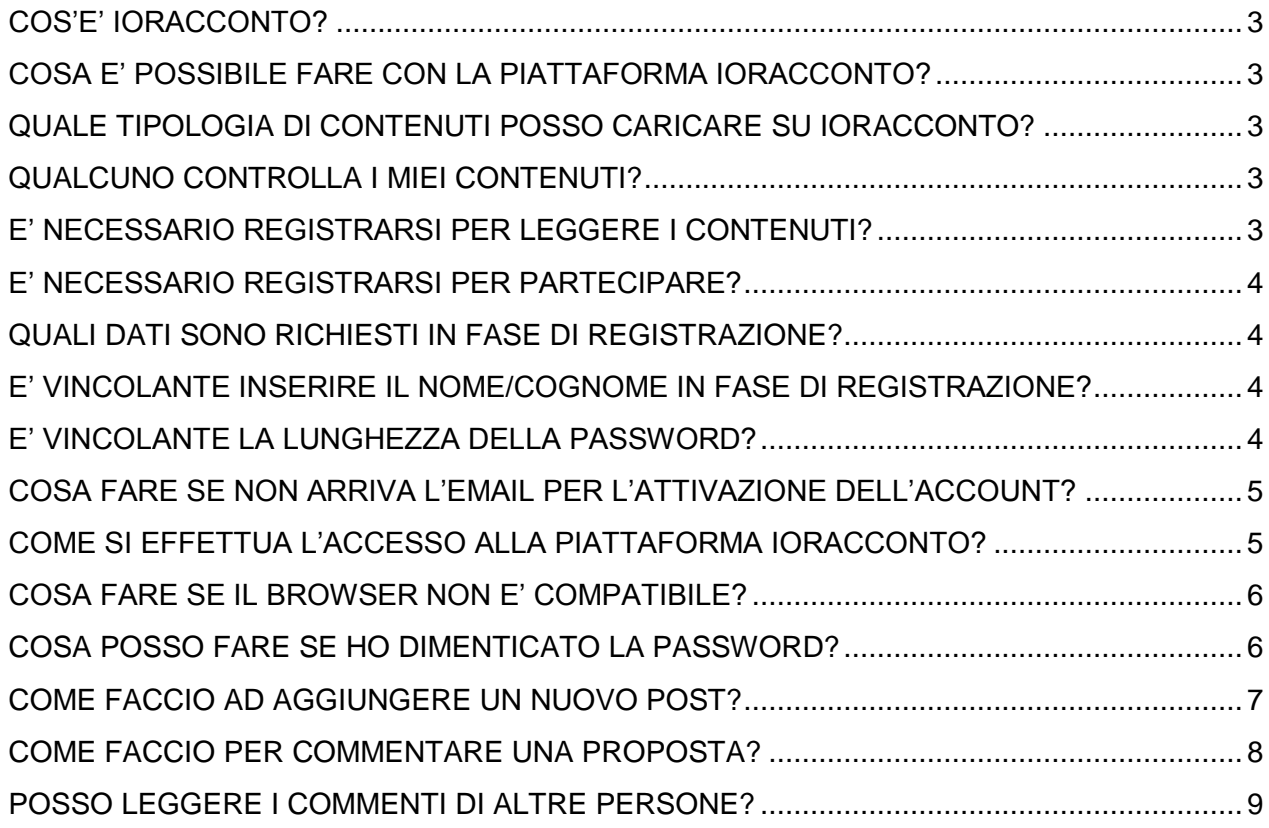

#### **Le risposte alle tue domande (FAQ)**

#### <span id="page-2-0"></span>**COS'E' IORACCONTO?**

IORACCONTO è uno **spazio di lavoro informale, per condividere idee e progetti**. Che siano progetti innovativi e strutturati, centrati su un bisogno o intuizioni promettenti, nate a margine di altre attività. Sullo sfondo c'è la sfida del trentino digitale.

L'invito è di scrivere nero su bianco, con un titolo e un testo che racconta obiettivi e struttura in modo chiaro. Dieci o cento, la condivisione di idee e progetti serve a creare connessioni, dare valore alle intuizioni e interagire in modo diretto. Chi partecipa è autore di un post: può scrivere un testo, aggiungere immagini, video, link, documentazione. Altri possono lasciare un commento. In genere i feedback sono preziosi per focalizzare meglio l'idea.

Scriviamo perché altri possano leggerci, trovare un nesso e, forse, cambiare punto di vista e discutere insieme. Raccontare storie che parlano di un trentino digitale si può. IORACCONTO è uno spazio per chi ha idee progettuali da condividere, guardando al futuro.

#### <span id="page-2-1"></span>**COSA E' POSSIBILE FARE CON LA PIATTAFORMA IORACCONTO?**

IoRacconto è una piattaforma al servizio di persone, associazioni e comunità che desiderano contribuire all'informazione civile.

Ogni utente può leggere le proposte ed i commenti associati.

Ogni utente, dopo essersi registrato, può aggiungere nuove proposte/idee progettuali oppure commentare le proposte già pubblicate.

#### <span id="page-2-2"></span>**QUALE TIPOLOGIA DI CONTENUTI POSSO CARICARE SU IORACCONTO?**

È possibile caricare contenuti audio, video, immagini e testi in formato pdf così come indicato all'interno della pagina di creazione e caricamento post.

#### <span id="page-2-3"></span>**QUALCUNO CONTROLLA I MIEI CONTENUTI?**

No, non c'è nessuna attività di filtro o controllo da parte di IoRacconto.

Lo staff di IoRacconto interviene solo nel caso in cui siano segnalati da terzi violazioni di legge sui tuoi contenuti e lo fa principalmente a tua tutela. Ma anche in questo caso la prima valutazione che verrà fatta, per decidere come agire, sarà quella di verificare se hai applicato correttamente i termini del patto per l'informazione di qualità che ti sei impegnato a condividere e a migliorare insieme a noi.

#### <span id="page-2-4"></span>**E' NECESSARIO REGISTRARSI PER LEGGERE I CONTENUTI?**

No, non è necessario registrarsi per leggere i post, i temi di discussioni e le opinioni.

#### <span id="page-3-0"></span>**E' NECESSARIO REGISTRARSI PER PARTECIPARE?**

Sì, è necessario registrarsi per poter partecipare alle storie, inserire post ed esprimere opinioni.

#### <span id="page-3-1"></span>**QUALI DATI SONO RICHIESTI IN FASE DI REGISTRAZIONE?**

Per registrarsi al servizio, basta fare click sul tasto **Iscriviti** (parte alta della finestra del sito, sulla destra).

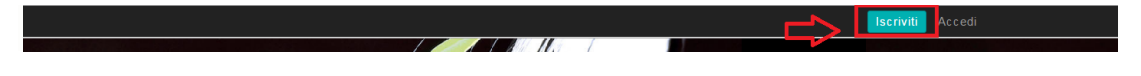

Apparirà un modulo di registrazione (immagine a lato) dove:

- scegliere nome utente (default)
- inserire il proprio nome, cognome, indirizzo email e scegliere una password personale.

La lunghezza della password non è vincolante e può essere decisa liberamente dall'utente.

Viene poi richiesto di accettare i termini di servizio e le normative legate alla privacy vigente e confermare quanto inserito cliccando sul tasto Registrati.

A questo punto il sistema invierà all'indirizzo email indicato, un link per completare la registrazione ed effettuare l'attivazione account.

Una volta fatto click sul link contenuto nell'email, l'account di posta verrà attivato e premendo sul tasto ACCEDI l'utente potrà entrare nel sito.

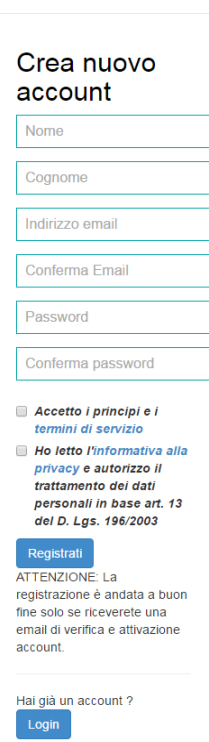

#### <span id="page-3-2"></span>**E' VINCOLANTE INSERIRE IL NOME/COGNOME IN FASE DI REGISTRAZIONE?**

Sì, è vincolante in quanto tutti i campi presenti nel form di registrazione sono obbligatori. Riportare il proprio nome/cognome è un segno di educazione civica e responsabilità delle proprie idee e opinioni. L'utente può scegliere di registrarsi indicando i propri dati (nome/cognome) oppure quelli dell'ente, organizzazione, associazione, gruppo di riferimento. In ogni caso le voci inserite (nome/cognome) verranno visualizzate all'interno delle sezioni relative alle proposte e opinioni espresse dall'utente.

#### <span id="page-3-3"></span>**E' VINCOLANTE LA LUNGHEZZA DELLA PASSWORD?**

La lunghezza della password non è vincolante e può essere decisa liberamente dall'utente. Non c'è un numero minimo di caratteri e/o regole particolari da seguire per la creazione/modifica della password.

#### <span id="page-4-0"></span>**COSA FARE SE NON ARRIVA L'EMAIL PER L'ATTIVAZIONE DELL'ACCOUNT?**

Dopo aver completato la registrazione, il sistema spedisce immediatamente, all'indirizzo email specificato, un messaggio di posta elettronica simile al seguente:

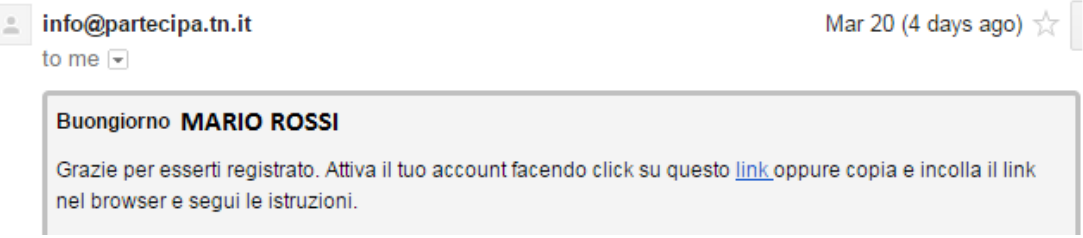

Se per qualche motivo non si riceve il messaggio di posta elettronica, occorre verificare che nella cartella spam del proprio account di posta, non sia presente una email proveniente da **[info@partecipa.tn.it](mailto:info@partecipa.tn.it)**

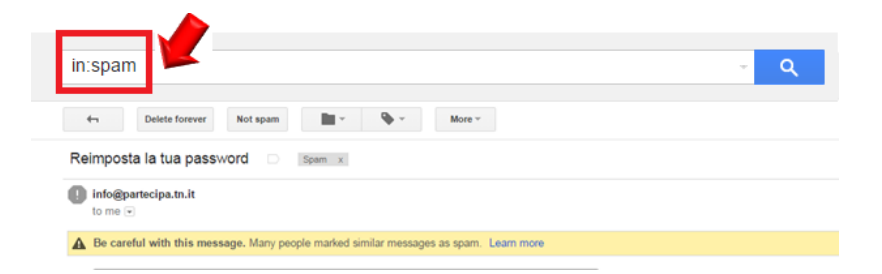

Se non si riesce a trovare il messaggio email di attivazione account, occorre segnalare il problema alla casella di mail **info@partecipa.tn.it**

#### <span id="page-4-1"></span>**COME SI EFFETTUA L'ACCESSO ALLA PIATTAFORMA IORACCONTO?**

Completata la fase di registrazione, è possibile accedere alla piattaforma per poter partecipare attivamente alla discussione inserendo post e opinioni.

Iscriviti Accedi **Construction of the Construction of the Construction of the Construction of the Construction of the Construction of the Construction of the Construction of the Construction of the Const** Inserisci username e password Cliccando sul tasto **Accedi**, verrà visualizzata una maschera dove inserire indirizzo email e password impostati in fase di indirizzo e-mail registrazione.Password Ricordati di me Accedi Password dimenticata

Cliccare sul tasto Accedi (parte alta della finestra del sito, sulla destra).

#### <span id="page-5-0"></span>**COSA FARE SE IL BROWSER NON E' COMPATIBILE?**

Il servizio è compatibile con browser Chrome, Firefox, Safari e Internet Explorer (versione 9 e superiore).

Se si dispone di una versione di browser non compatibile e comunque si tenta di accedere all'applicazione, appare una finestra di alert simile alla seguente:

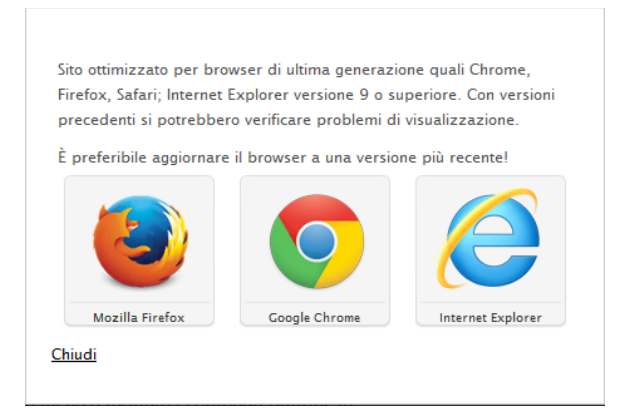

Dopodiché, si può chiudere la finestra e si riesce comunque ad accedere all'applicazione ma si possono riscontrare dei problemi. La cosa migliore è aggiornare (o installare) una delle versioni browser compatibili.

#### <span id="page-5-1"></span>**COSA POSSO FARE SE HO DIMENTICATO LA PASSWORD?**

In caso di smarrimento password è possibile richiederla nuovamente al sistema.

Cliccando su Password dimenticata verrà visualizzata la seguente finestra, nella quale inserire l'indirizzo email impostato in fase di registrazione.

Procedere cliccando sul tasto Ottieni password.

# Inserisci la tual email

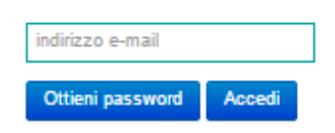

A questo punto il sistema invierà all'indirizzo email indicato, un link per effettuare reset password e scegliere una nuova password.

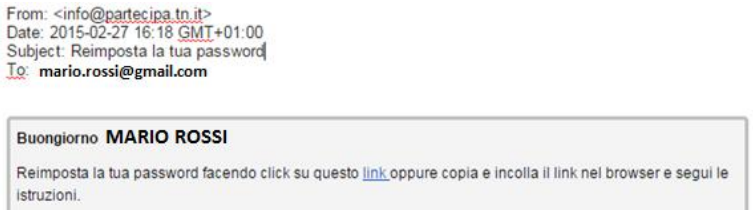

#### <span id="page-6-0"></span>**COME FACCIO AD AGGIUNGERE UN NUOVO POST?**

Aggiungere un nuovo post su IoRacconto implica metterlo a disposizione di tutti. Altri potranno arricchire la discussione con nuovi commenti.

Per aggiungere un nuovo post, cioè un nuovo progetto, occorre accedere alla piattaforma e premere sul pulsante "Aggiungi un post".

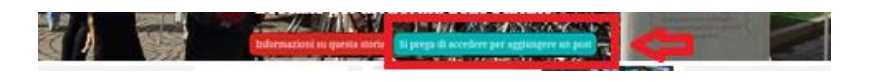

Apparirà la seguente finestra che permetterà il post inserendo titolo, descrizioni, immagini e link di approfondimento.

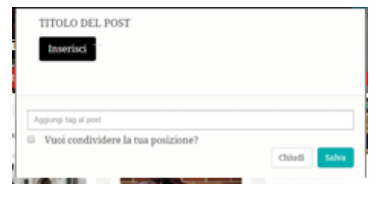

Nel riquadro in cui vado a scrivere un nuovo contenuto c'è un editor con cui personalizzare il testo: titoli, sottotitoli, allineamento del testo, grassetto, corsivo. Sarà sufficiente evidenziare le parole per formattare e personalizzare il testo. (Editor non è ottimale per browser Internet Explorer)

All'interno del riquadro è anche possibile aggiungere immagini (con formato consigliato jpg, 300x300 pixel), documenti (in formato pdf) e filmati audio e video (precedentemente caricati su youtube o vimeo).

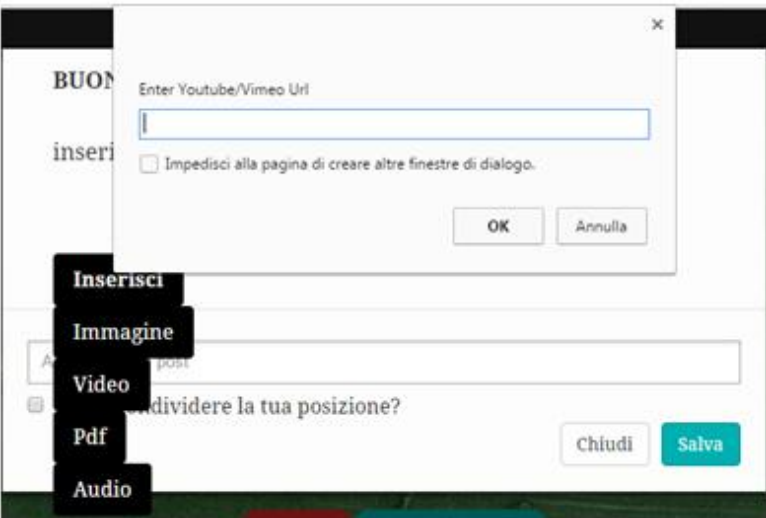

Inoltre, prima di salvare il post è possibile aggiungere una o più parola chiave [tag], in modo da facilitare la lettura di argomenti affini:

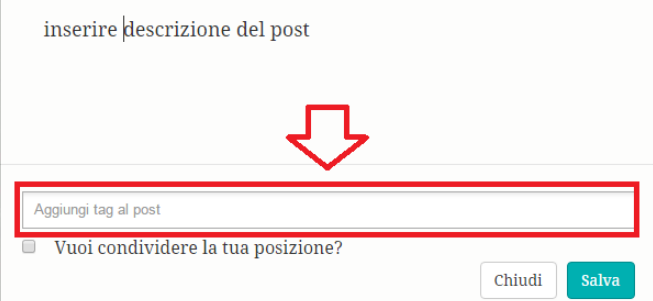

E condividere la propria posizione, ponendo semplicemente un flag sulla voce "vuoi condividere la tua posizione?"

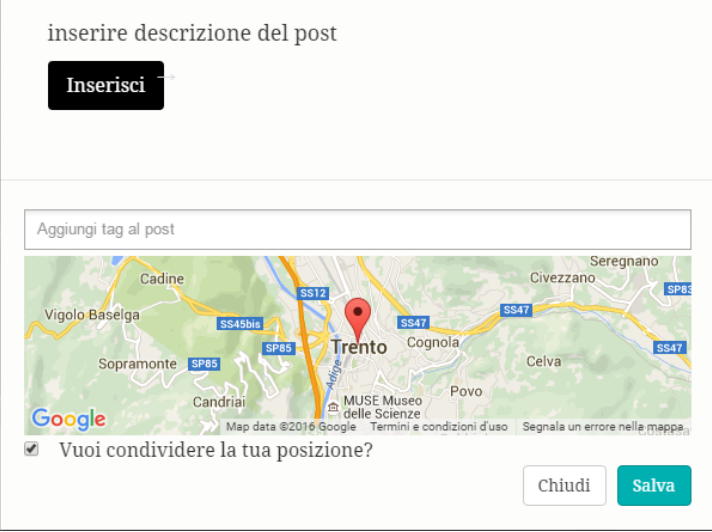

#### <span id="page-7-0"></span>**COME FACCIO PER COMMENTARE UNA PROPOSTA?**

Per commentare una proposta occorre selezionare il post di interesse:

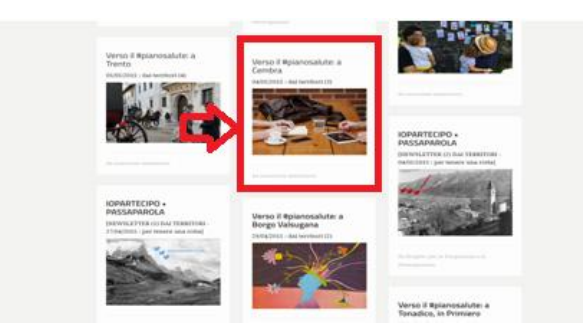

Premere "Aggiungi commento " ed esprimere la propria idea in merito ad una proposta o tema di discussione.

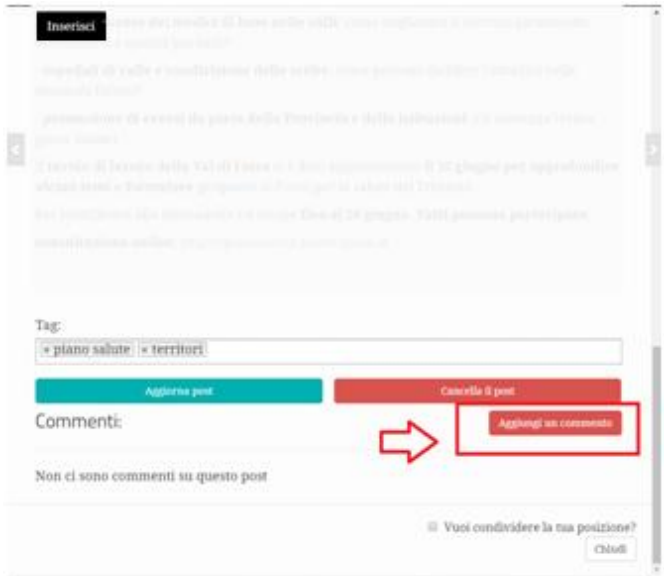

Scrivere l'opinione (non più di 1000 caratteri) e premere sul pulsante "Invia il tuo commento".

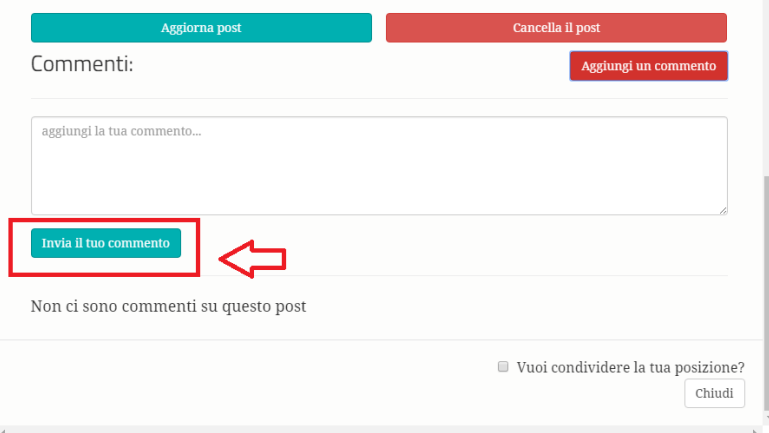

#### <span id="page-8-0"></span>**POSSO LEGGERE I COMMENTI DI ALTRE PERSONE?**

È possibile leggere i commenti di altre persone navigando all'interno dei singoli post nella sezione "Commenti".

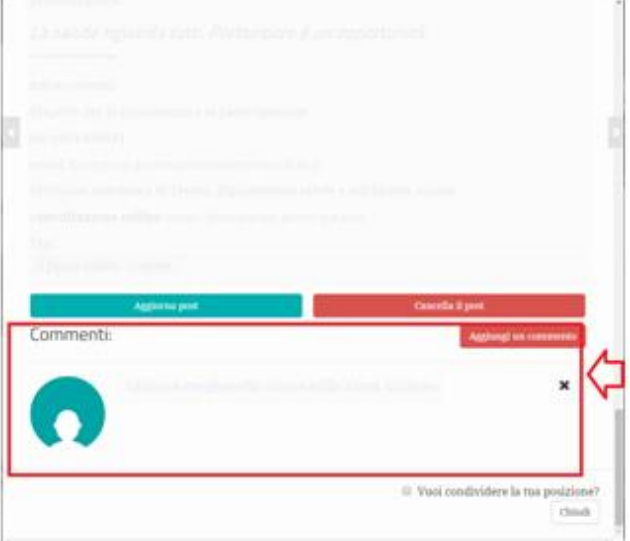